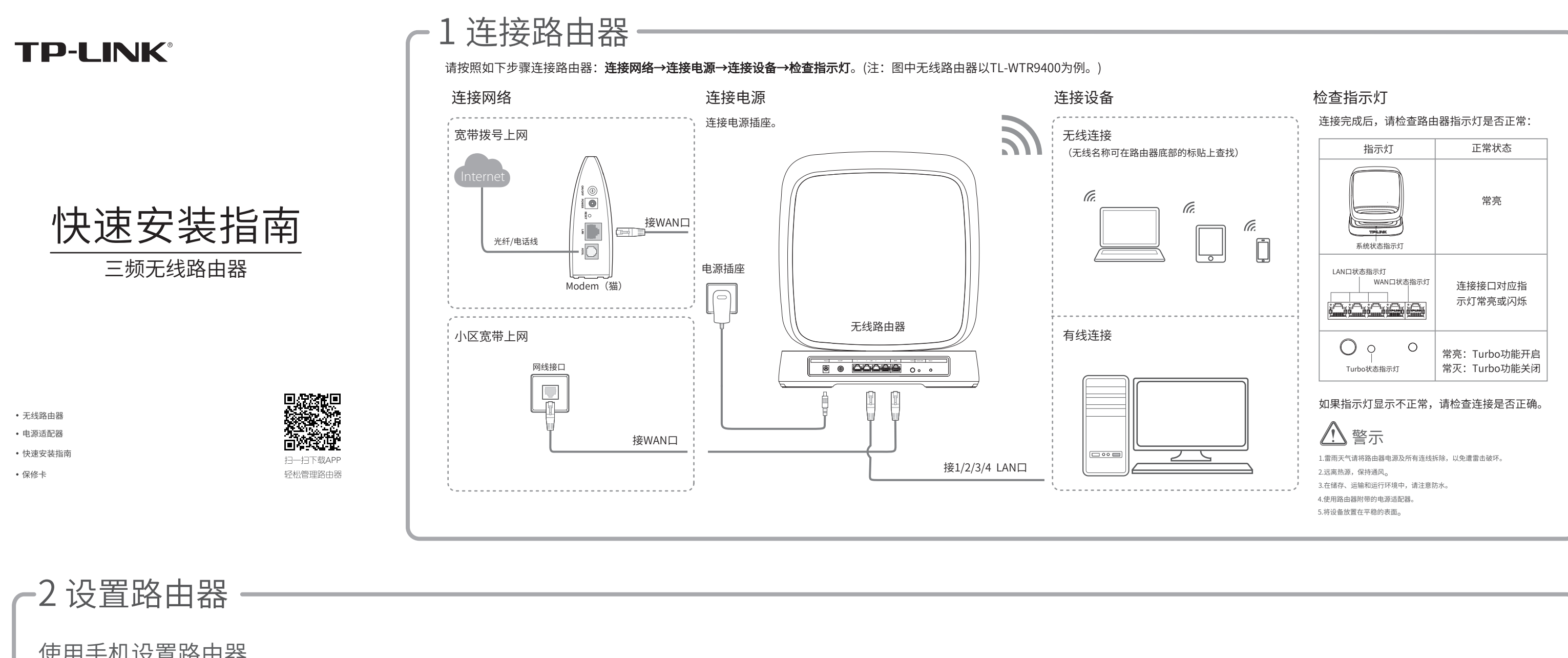

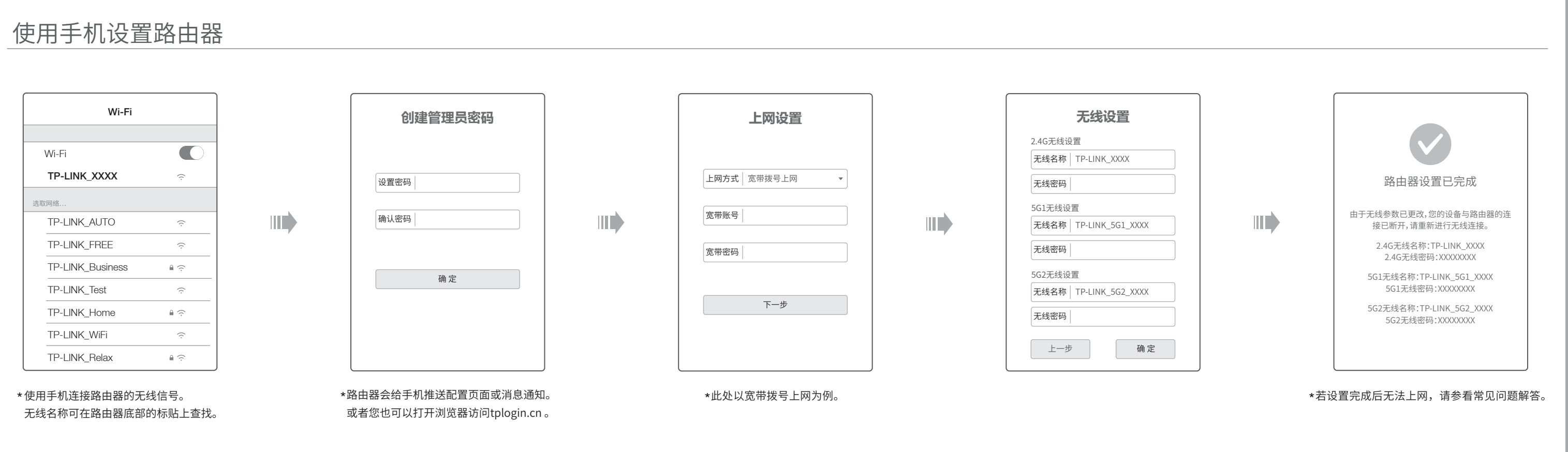

未经普联技术有限公司明确书面许可,任何单位或个人不得擅自仿制、复制、誊抄或转译本手册部分或全部内容,且不 得以营利为目的进行任何方式(电子、影印、录制等)的传播。

 为普联技术有限公司注册商标。本手册提及的所有商标,由各自所有人拥有。本手册所提到的产品规格和资讯仅供参考,如有内容更 版权所有,保留所有权利 400-8863-400 www.tp-link.com.cn 声明 技术支持热线 公司网址 新,恕不另行通知。除非有特殊约定,本手册仅作为使用指导,所作陈述均不构成任何形式的担保。

- ◆ 请确保计算机为"自动获得IP地址"。
- 请确保计算机连接的是路由器的LAN口(标注为1/2/3/4的端口),并且路由器和计算机网口相应的指示灯已亮起。
- ◇ 请打开IE浏览器,在菜单栏选择"工具"→"Internet选项",然后单击"连接"按钮,确认选择"从不进行拨号连接", 单击"局域网设置",确认所有选项均无勾选。
- 请关闭并重新打开浏览器,或者更换不同的浏览器(如火狐、谷歌浏览器)进行尝试。
- 请更换网线、或者更换其他的计算机进行尝试。
- 如果经过上述操作仍无法解决问题,请将路由器恢复出厂设置并重新操作。

#### ○ 如何将路由器恢复出厂设置?

# 2 设置路由器

## 附录 常见问题解答

#### 无法打开路由器的管理界面(tplogin.cn)怎么办?

请分别从以下方面进行检查:

- ◇ 请确保路由器的网线连接已按照步骤"1 连接路由器"连接正确,路由器的LAN、WAN口指示灯状态均正常。
- 请检查按照本指南中"2 设置路由器"设置的上网方式是否符合您的实际线路环境。如何判断上网方式可参照下表:

请分别从以下方面进行检查:

#### 路由器设置完成后,无法上网怎么办?

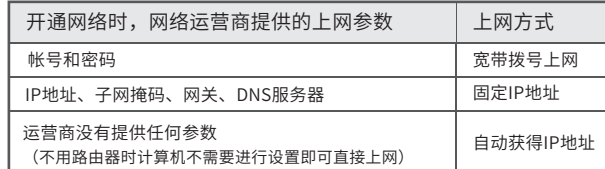

#### ○ 手机、平板电脑和笔记本使用无线无法上网怎么办?

请分别从以下方面进行检查:

- 请确认您的设备无线功能处于正常状态,如无线开关已经打开、可以搜索到无线信号。
- 请确认无线路由器设置正确,无线名称请不要使用中文或者特殊字符。
- 请确认进行无线连接时,选择的无线名称和填写的无线密码正确(注意区分大小写)。
- 如果经过上述操作仍无法解决问题,请将路由器恢复出厂设置并重新操作。

FRAN Copyright © 2016 普联技术有限公司

在通电状态下,按住路由器后面板的"Reset"按键直到系统状态指示灯连续闪烁5次后变成常亮时松开。 注意:恢复出厂设置后路由器的配置参数将被全部清除,需要重新对路由器进行配置。

### 使用电脑设置路由器

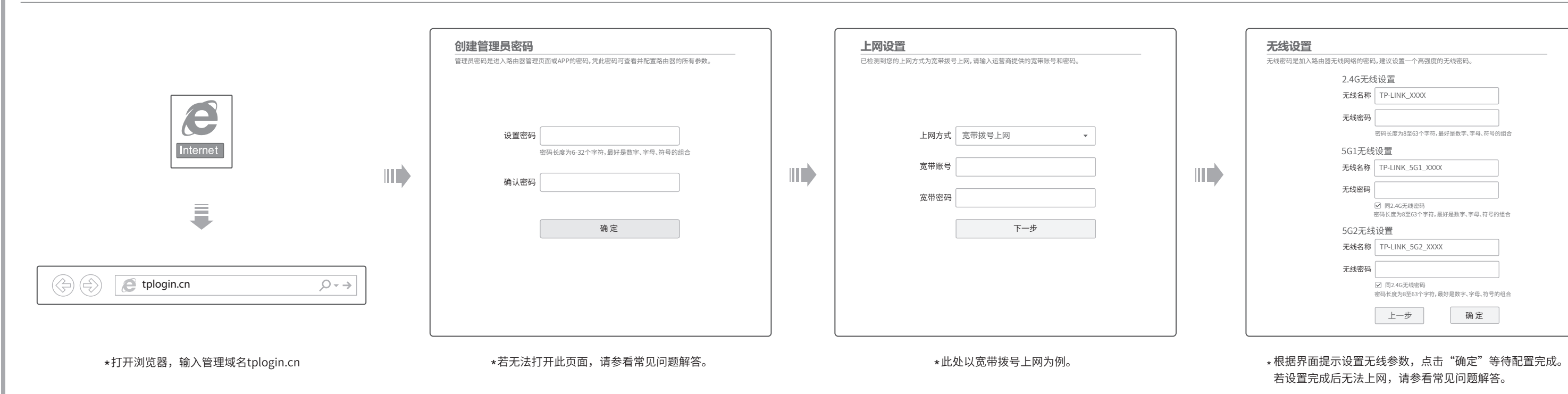

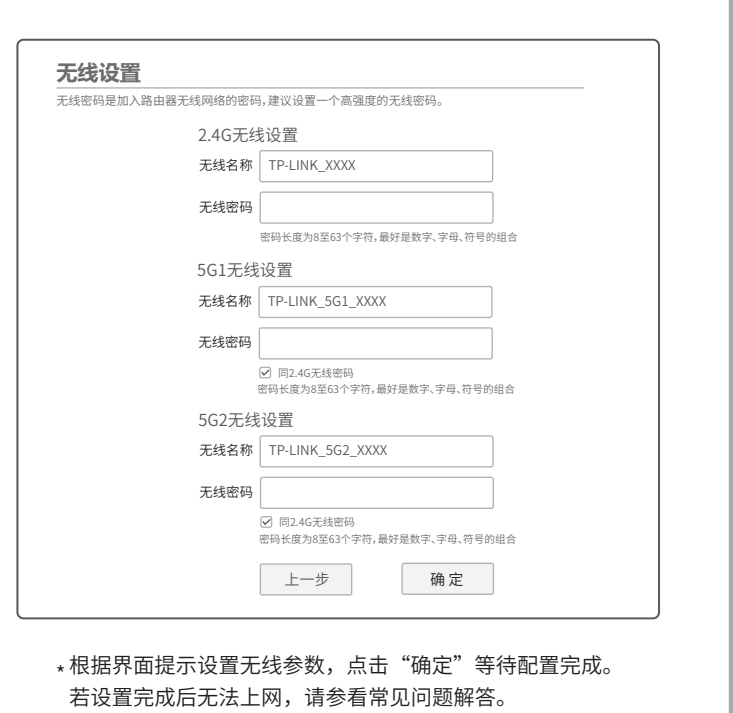